# **Letterhead Practice:**

Inserting and Formatting a Header and Footer. Inserting and Formatting an Image.

**What is a Letterhead?** A letterhead, or letterheaded paper, is the heading at the top of a sheet of letter paper. That heading usually consists of a name and an address, and a logo or corporate design, and sometimes a background pattern. The term "letterhead" is often used to refer to the whole sheet imprinted with such a heading. Wikipedia

#### Letterhead Examples

## How to create a Letterhead

- 1. Open MS WORD. Create NEW BLANK DOCUMENT.
- 2. Inserting a Header:
  - a. Click INSERT tab > Header & Footer > Click Header
  - b. Click on first option "Blank"
  - c. "Type Text" entry box appears at top.
  - d. Begin Typing in entry box as follows:

Your Name > Enter

Street Address > Enter

City, ST Zip

#### 3. Format the Text:

- a. Click HOME tab > Highlight your Name > choose font Arial > Size 20 > Click the "B" for Bold > Change Case to UPPERCASE
- b. Highlight your address and City, ST, Zip > choose font Arial > size 16 > click the "B" for Bold
- c. Highlight all text, then go to HOME tab > Paragraph > Center Align

### 4. Insert a ClipArt image:

a. Click **INSERT Tab** > **Illustrations** > **Online Pictures** > When "Insert Picture" window opens, type a search term in the space provided after "Bing Image Search" such as, "Flowers, Music, Food, Sports, etc. or be more specific like "Daisies, Guitar, Pizza, Baseball, etc.

- b. Follow the search term with the word "ClipArt" like Food ClipArt, Pizza ClipArt, Baseball ClipArt, etc.
- c. Click on an image, then click Insert

### 5. Resizing and Moving an Image:

- a. When image appears on the page, resize it by clicking and dragging on a corner. Resize the picture to an appropriate size (about 1 1/2" by 1 1/2"). You won't be able to move it though.
- b. Move it to right side of Header by right clicking on the the image
  > In pop up menu, scroll down to Wrap Text > Click "In Front of Text".
- c. Now you can move the picture up to right side of Header where it looks good to you. Make final adjustments move and size. Be sure that you keep within 1/4" of top and 1/4" from right side of page.

#### 6. Inserting a Footer:

- a. Now place your cursor about ½ inch from bottom of page and double click. You are now in the footer area.
- b. Click > "Date & Time" > Choose a Date Format > Click OK >
   Press Tab key > Type: "Your Name" > Press Tab key > Type:
   "Letterhead"
- c. Your document should look similar to the example below.

**EXAMPLE KEY below ◆** 

# **STEPHEN J. ROCCO**

375 Adelaide Ave. Providence, RI 02907

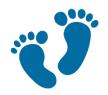